## **PROCEDURA PER L'UTILIZZO DELLA PIATTAFORMA G-SUITE**

1) COLLEGARSI AL SITO "*GOOGLE.IT*" CON IL BROWSER "*GOOGLE CHROME*" OPPURE CONIL BROWSER "*MOZILLA FIREFOX*" E CLICCARE SUL PULSANTE "**ACCEDI**"

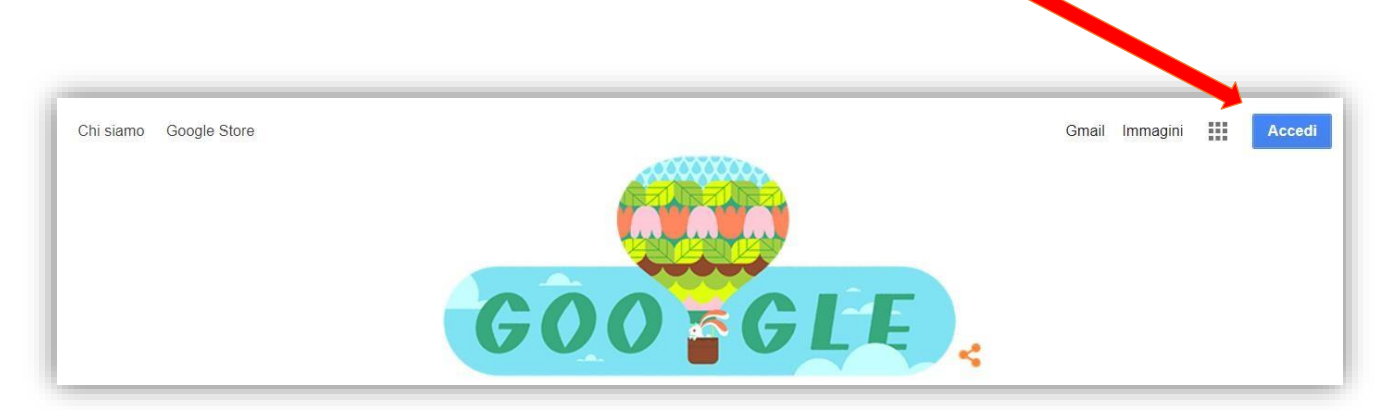

- 2) INSERIRE NELLA CASELLA DI TESTO IL PROPRIO INDIRIZZO E-MAIL DEL TIPO *[nomecognome@icsantacroce.edu.it](mailto:nomecognome@icsantacroce.edu.it)* E CLICCARE SUL PULSANTE "**AVANTI**"
- 3) INSERIRE NELLA CASELLA DI TESTO LA PROPRIA PASSWORD E CLICCARE SUL PULSANTE"**AVANTI**"
- 4) AL MESSAGGIO DI BENVENUTO CLICCARE SUL PULSANTE "**ACCETTA**"
- 5) ALLA SCHERMATA SUCCESSIVA MODIFICARE LA PASSWORD E CLICCARE SUL PULSANTE "**Cambia password**" (la password deve avere una lunghezza di almeno 8 caratteri)

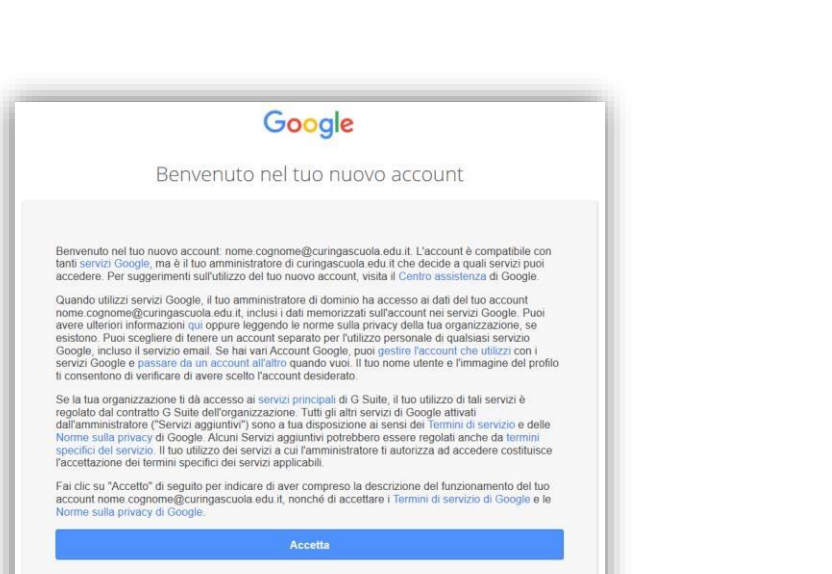

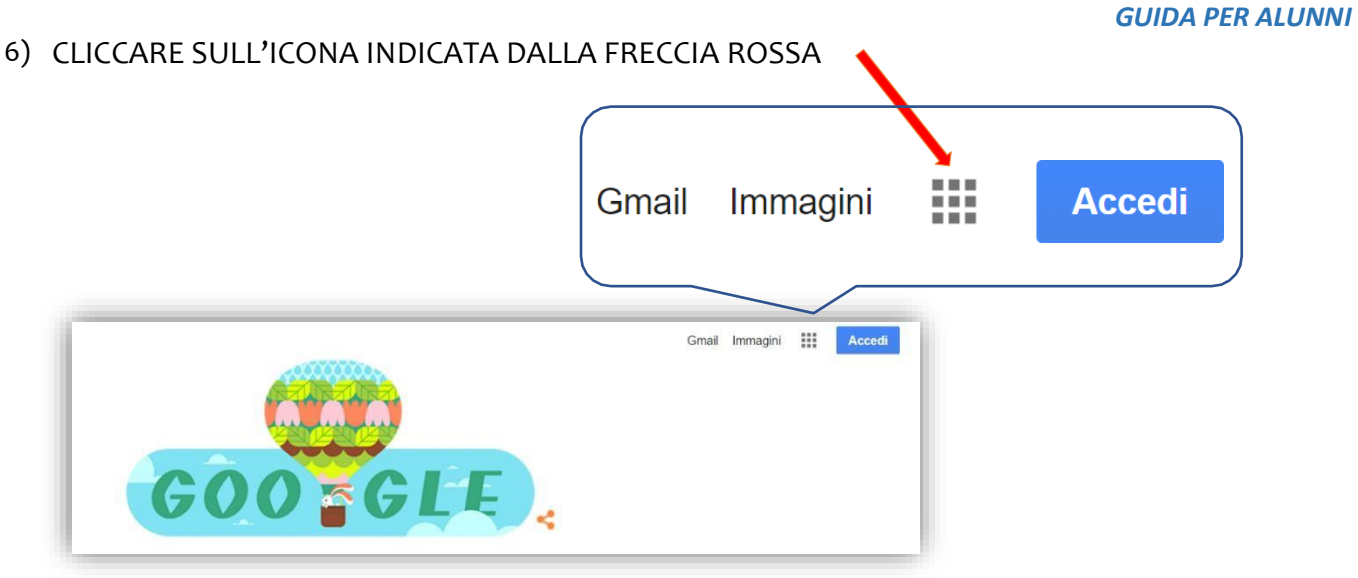

7) ORA SARANNO VISIBILI ALCUNE DELLE TANTE FUNZIONI DI "G-SUITE": CLICCARE SULL'ICONA INDICATA DALLA FRECCIA ROSSA PER ACCEDERE ALLA PROPRIA CASELLA DI POSTA

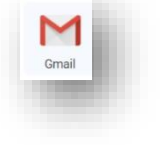

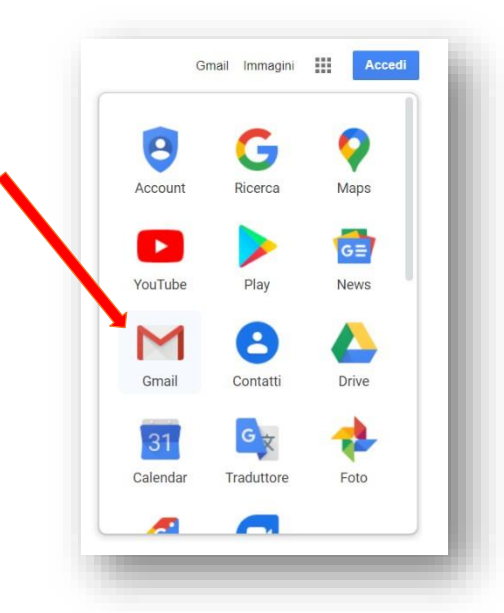

8) CLICCARE SULL'ICONA <sup>222</sup> PER VISUALIZZARE LE ALTRE FUNZIONI

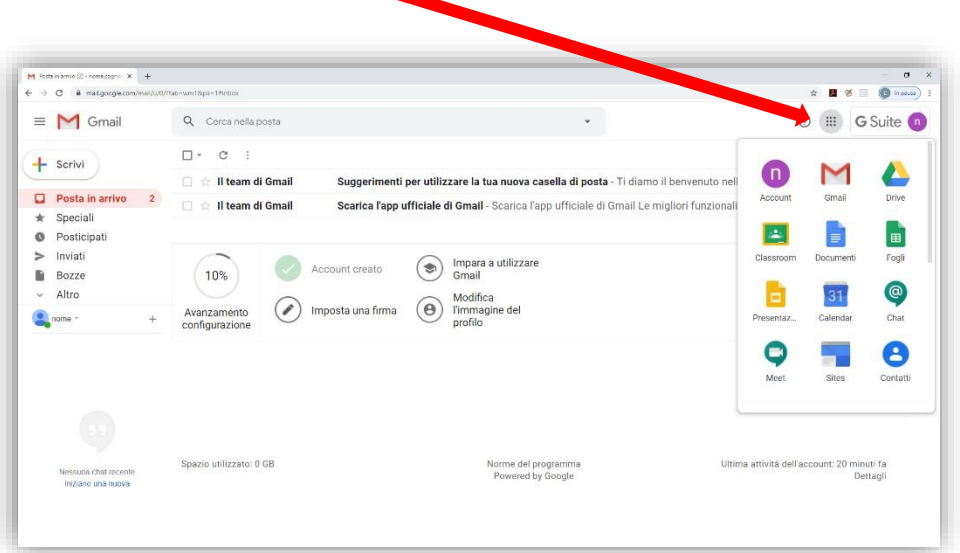

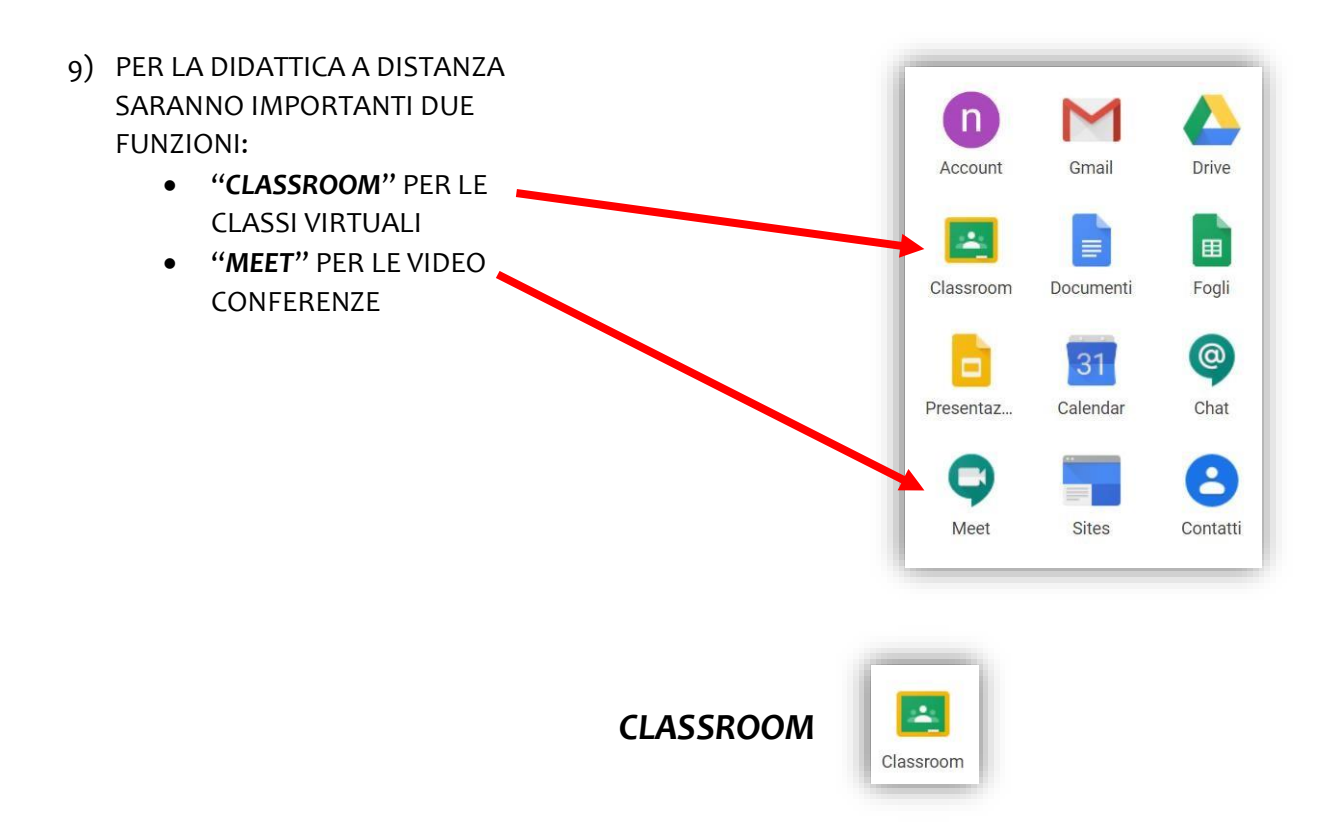

## CREAZIONE DI UNA CLASSE VIRTUALE

1) CLICCARE SUL "**CLASSROOM**" E, Google Classroom  $+$  = 0 SE SI ACCEDE PER LA PRIMA VOLTA A QUESTA FUNZIONE, SUL PULSANTE "**CONTINUA**" Google Cla nome cognome<br>nome.cognome@curingascuola... 2) CLICCARE SUL PULSANTE Scegli il tuo ruolo "**SONO UNO STUDENTE**" SONO UNO STUDENTE SONO UN INSEGNANT  $\mathbb{H}$  (n)  $+$ 3) CLICCARE SUL PULSANTE "**Crea un corso o iscriviti**"Crea il tuo primo corso o iscriviti.

## *GUIDA PER ALUNNI*

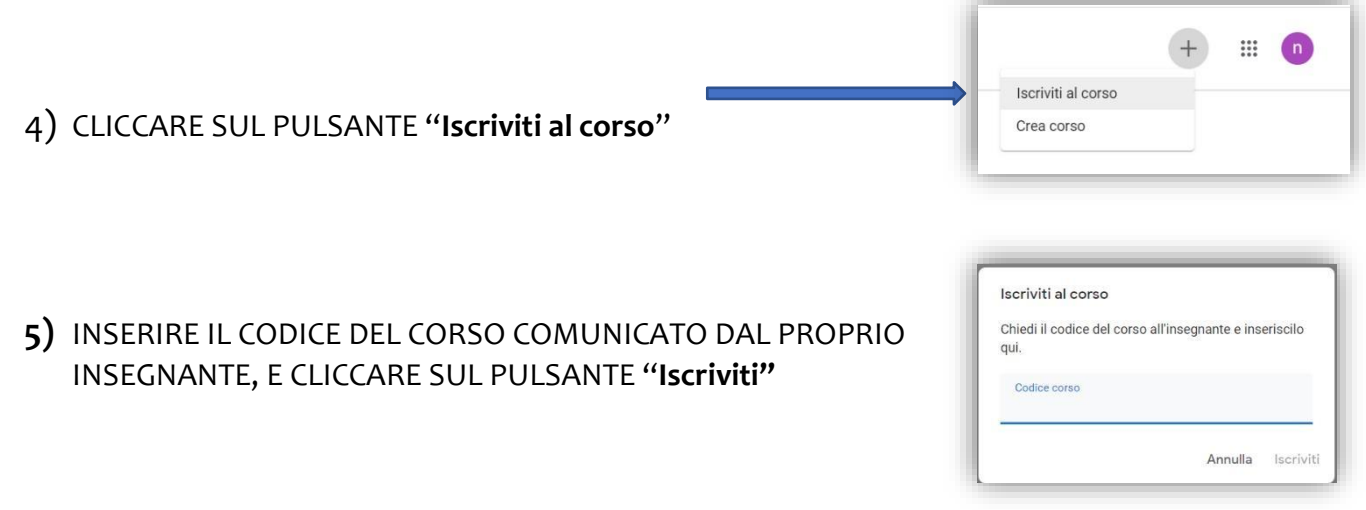

6) L'ACCESSO ALLA CLASSE VIRTUALE È STATOREALIZZATO

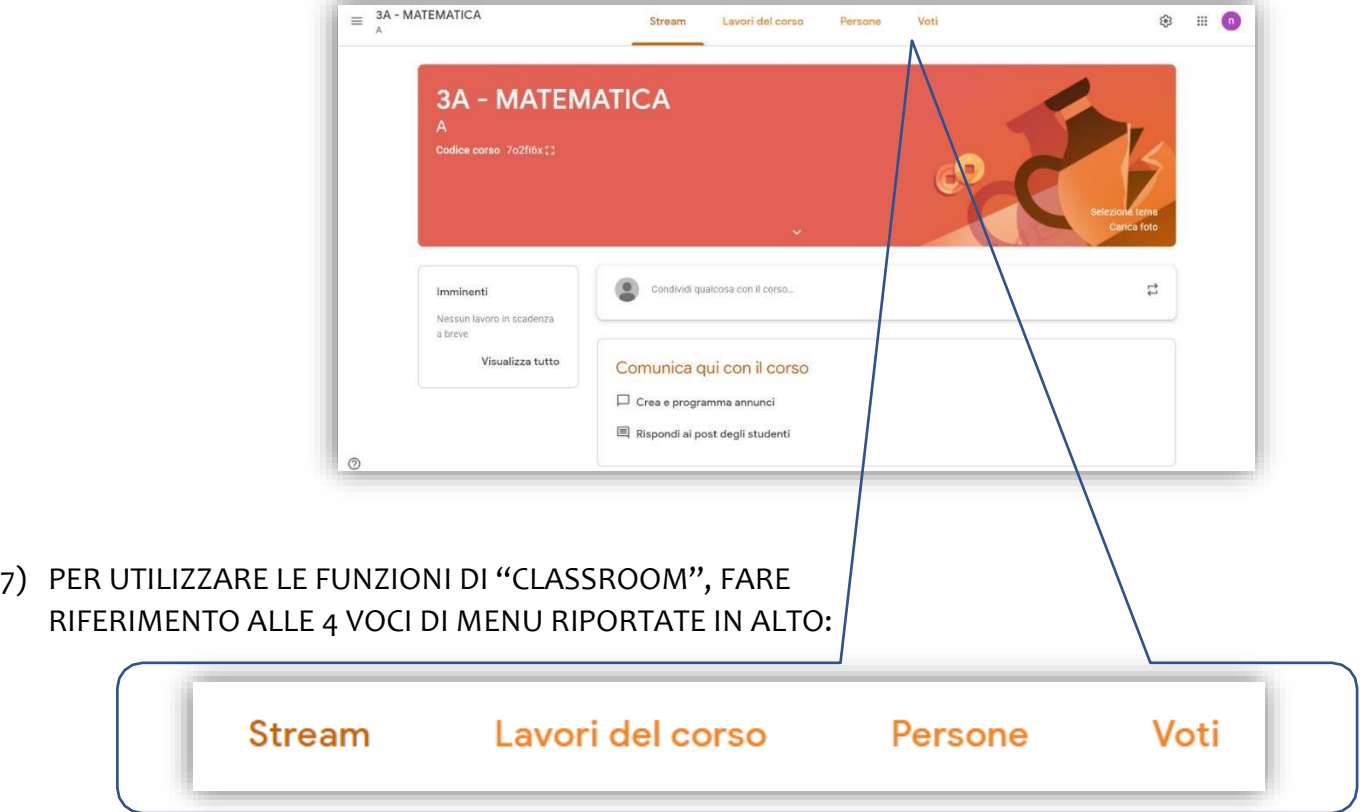

- a. **Stream**: è una bacheca di classe;
- b. **Lavori del corso**: consente di visualizzare i materiali inseriti dai docenti; visualizzare i compiti assegnati e consegnare l'elaborato svolto; etc.
- c. **Persone**: consente di visualizzare i partecipanti alla classe virtuale
- d. **Voti**: consente di visualizzare gli eventuali voti attribuiti ai compiti consegnati

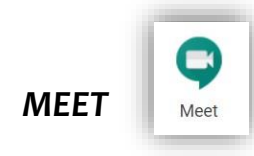

## COMUNICARE E FARE LEZIONE MEDIANTE UNA VIDEOCONFERENZA

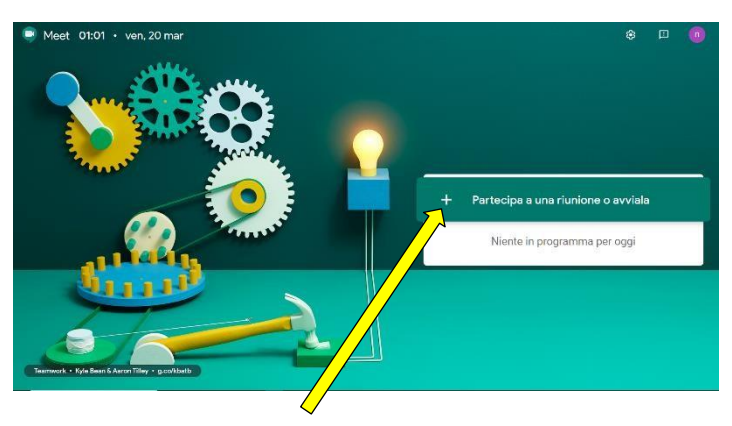

- 1) CLICCARE SUL "**MEET**" E SUCCESSIVAMENTE SUL PULSANTE "**Partecipa a una riunione o avviala**"
- **2)** INSERIRE NELLA CASELLA DI TESTO IL CODICE DELLA RIUNIONE FORNITO DAL DOCENTE E SUCCESSIVAMENTE CLICCARE SUL PULSANTE "**Continua"**

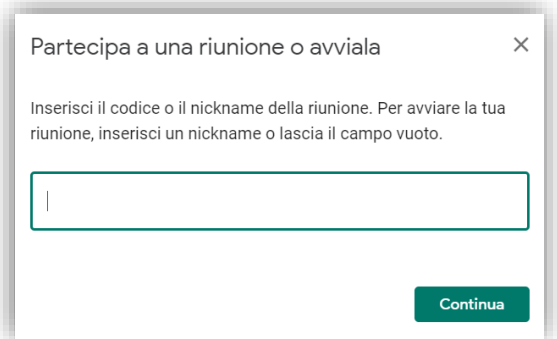

3) VERRÀ VISUALIZZATA LA SEGUENTE SCHERMATA

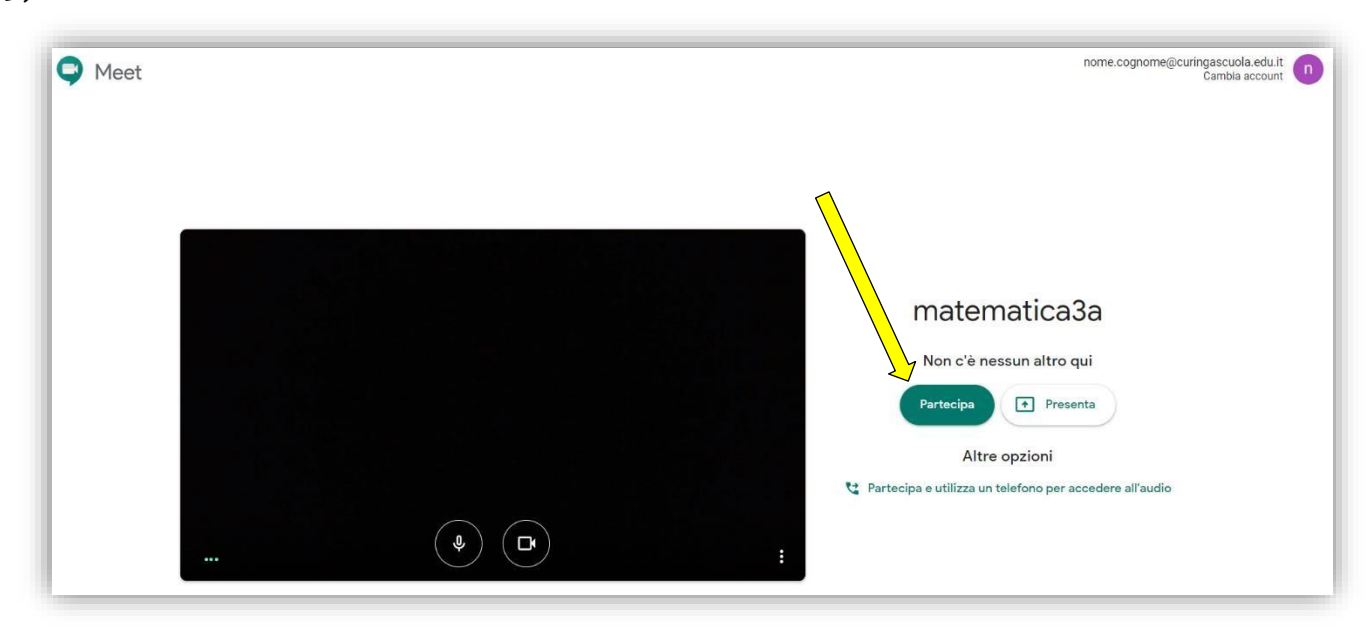

4) LA VIDEOCONFERENZA È ATTIVA!

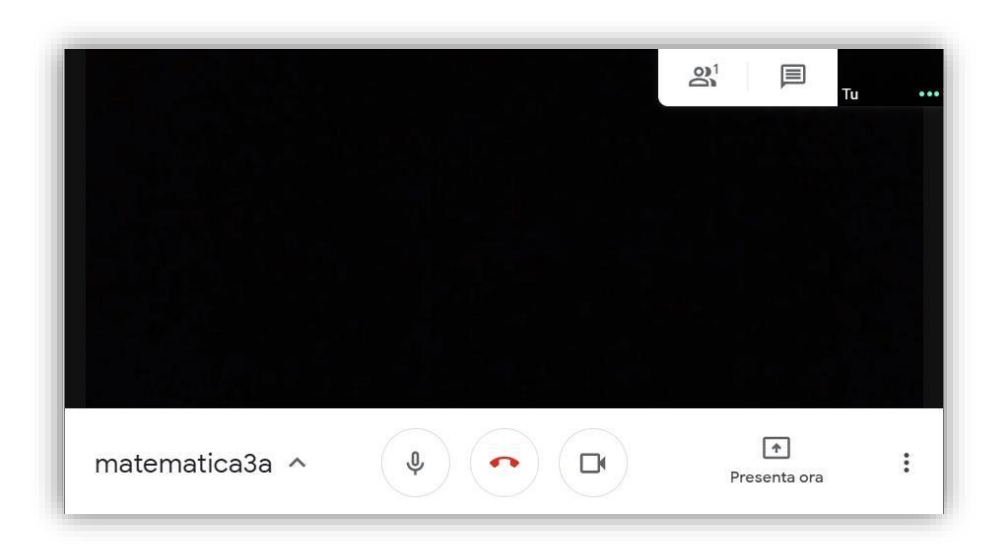

5) DURANTE LA VIDEOCONFERENZA È POSSIBILE AVVIARE UNA COMUNICAZIONE CON UNA "CHAT"AL LATO DESTRO DELLO SCHERMO, PER INTERAGIRE CON IL DOCENTE IN MODO DISCRETO ED ORDINATO.

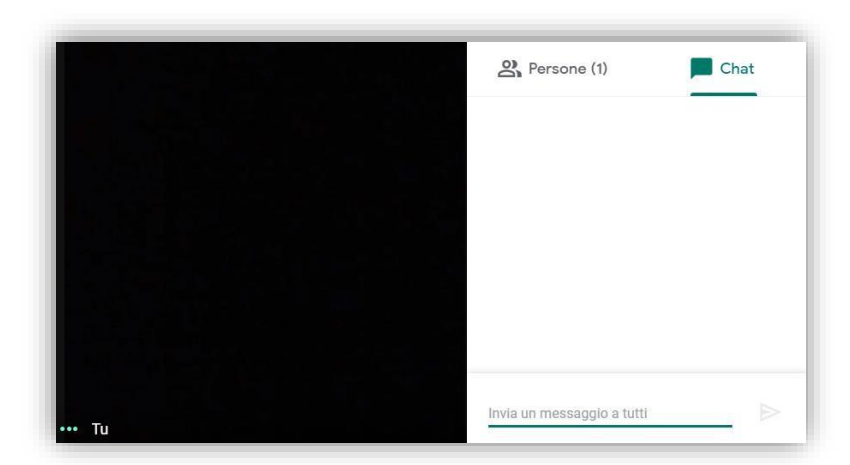

*GUIDA PER ALUNNI*